Version 2.0

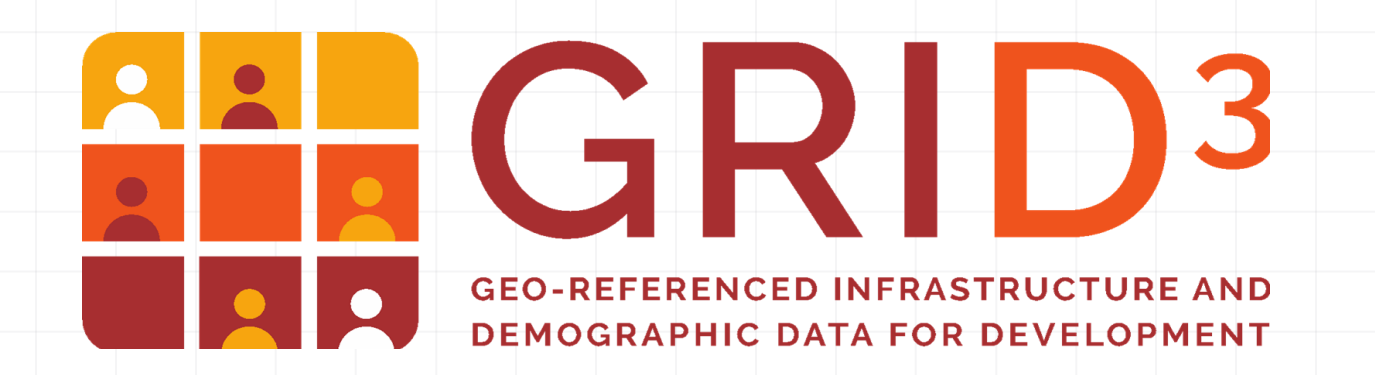

### **Création et Modification des Données SIG**

**(Cours: B003)**

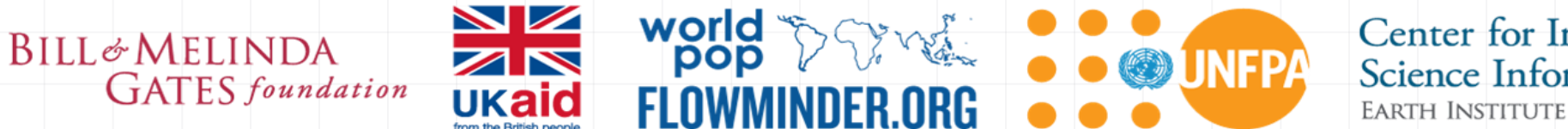

**Center for International Earth Science Information Network** EARTH INSTITUTE | COLUMBIA UNIVERSITY

# **Création et Modification des Données SIG**

- **•** Introduction
- **EXECTE:** Format de données spatiales
	- **EXEC** Shapefile et Geopackage
- **EXECTE:** Creation ou modification des objets de la carte
- **EXEDENACCROCHAGGE (Snapping) et topologie**
- Creation ou modification des données attributaires
- Gestion des champs d'attributs
- Calculatrice de champs
- **Enregistrer les modifications**

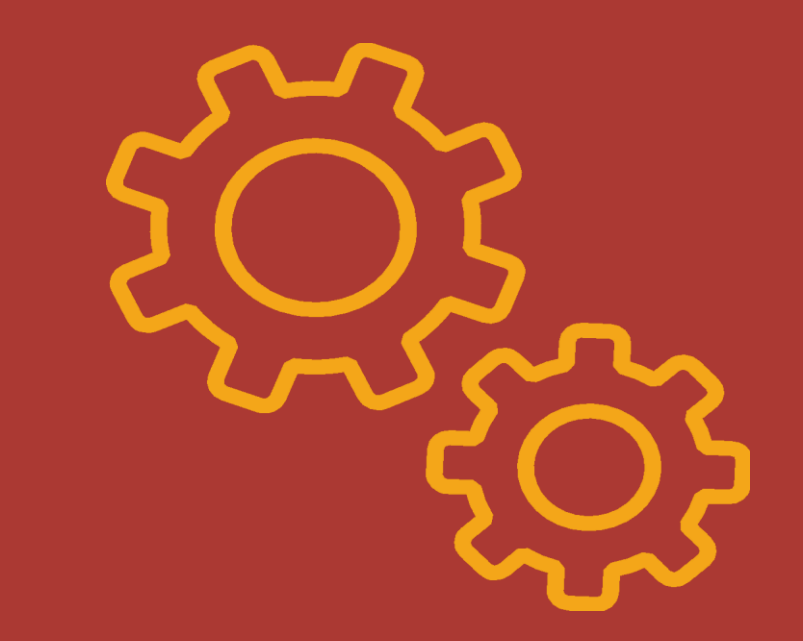

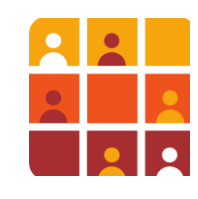

# **Création et Modification de Données SIG**

- **Créer vos propres données**: p.ex. Création des localisations de nouvelles enquêtes (points), délimitation des nouvelles zones des établissements de santé (polygones), des nouvelles routes (lignes), etc.
- **Ou, modifier le jeu de données**: p.ex. Ajuster les limites et déplacer les localisations de posts de santé, etc.
- Dans une seule session d'édition avec QGIS, vous pouvez à la fois créer et modifier
	- *Les données spatiales*
	- *Les données attributaires*

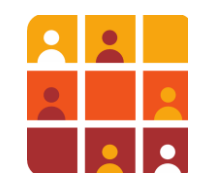

# **Formats de Données: Shapefile**

Un type de fichier couramment utilisé dans un SIG est le Shapefile (.shp). Le Shapefile est un format vectoriel d'ESRI, formé de plusieurs composantes:

Essentiellement:

- .**shp** stocke les informations d'objets cartographiques
- .**dbf** stocke les informations sur les attributs des entités
- .shx stocke les indexes de la géométrie

Additionellement:

- .**qpj** Informations sur la projection (QGIS)
- **.qml** Informations sur le style
- .**qix** index spatial
- .**prj** Informations sur la projection (ESRI)
- .**qmd** métadonnées spécifiques de QGIS

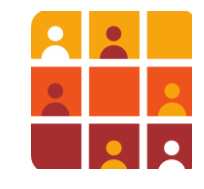

## **Création d'un Nouveau Shapefile**

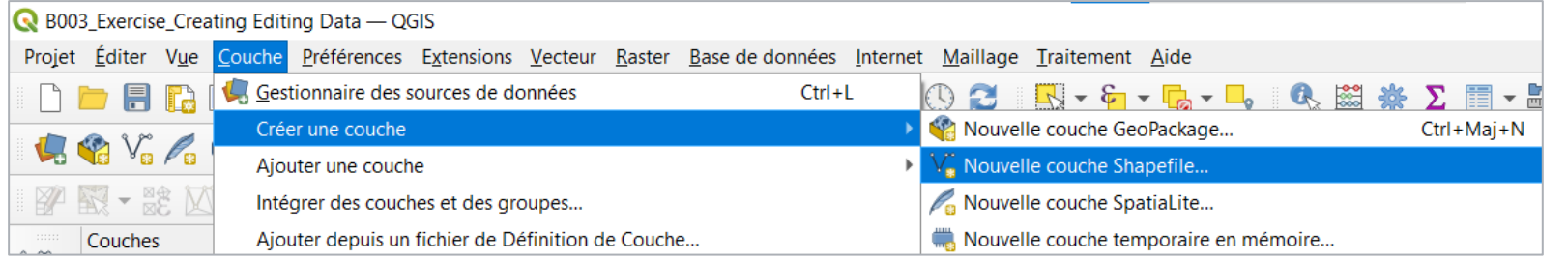

- Pour créer un nouveau shapefile, suivez:
	- *Couche > Créer une couche > Nouvelle couche Shapefile*
- *Fenêtre Nouvelle couche Shapefile* >>>
	- Définissez les attributs et les systèmes de coordonnées pour le nouveau jeu de données.

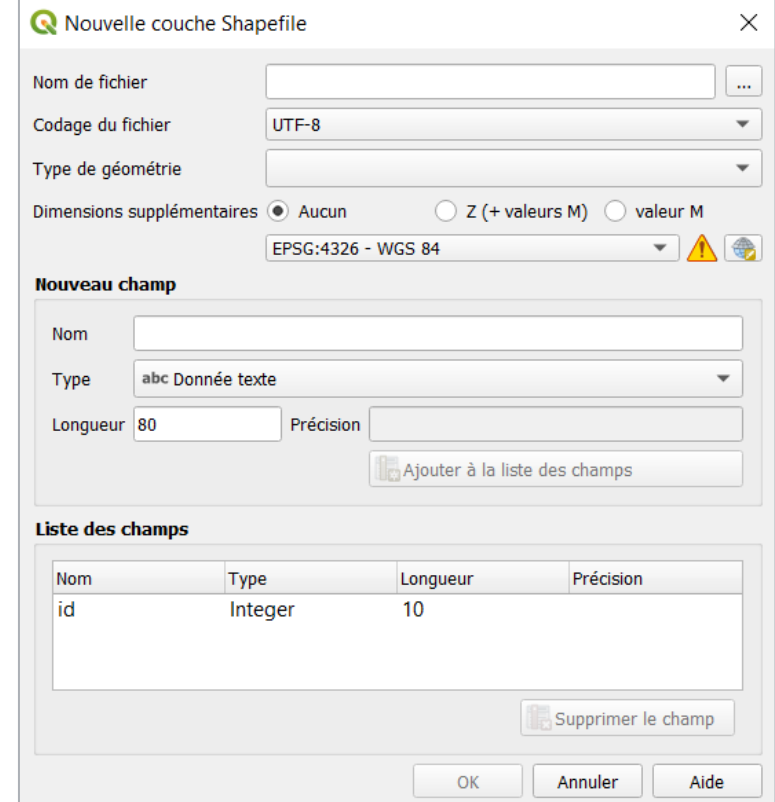

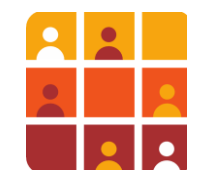

# **Création d'un Nouveau Shapefile**

Spécifiez si le jeu de données correspond aux Points, Lignes ou

Créez les colonnes de<br>la table d'attributs. la table d'attributs. Dépendant de types de données que vous choisissez, vous allez spécifier la largeur et la précision du champs.

**Rappel:** Les noms des attributs de champs sont limités à 10 caractères

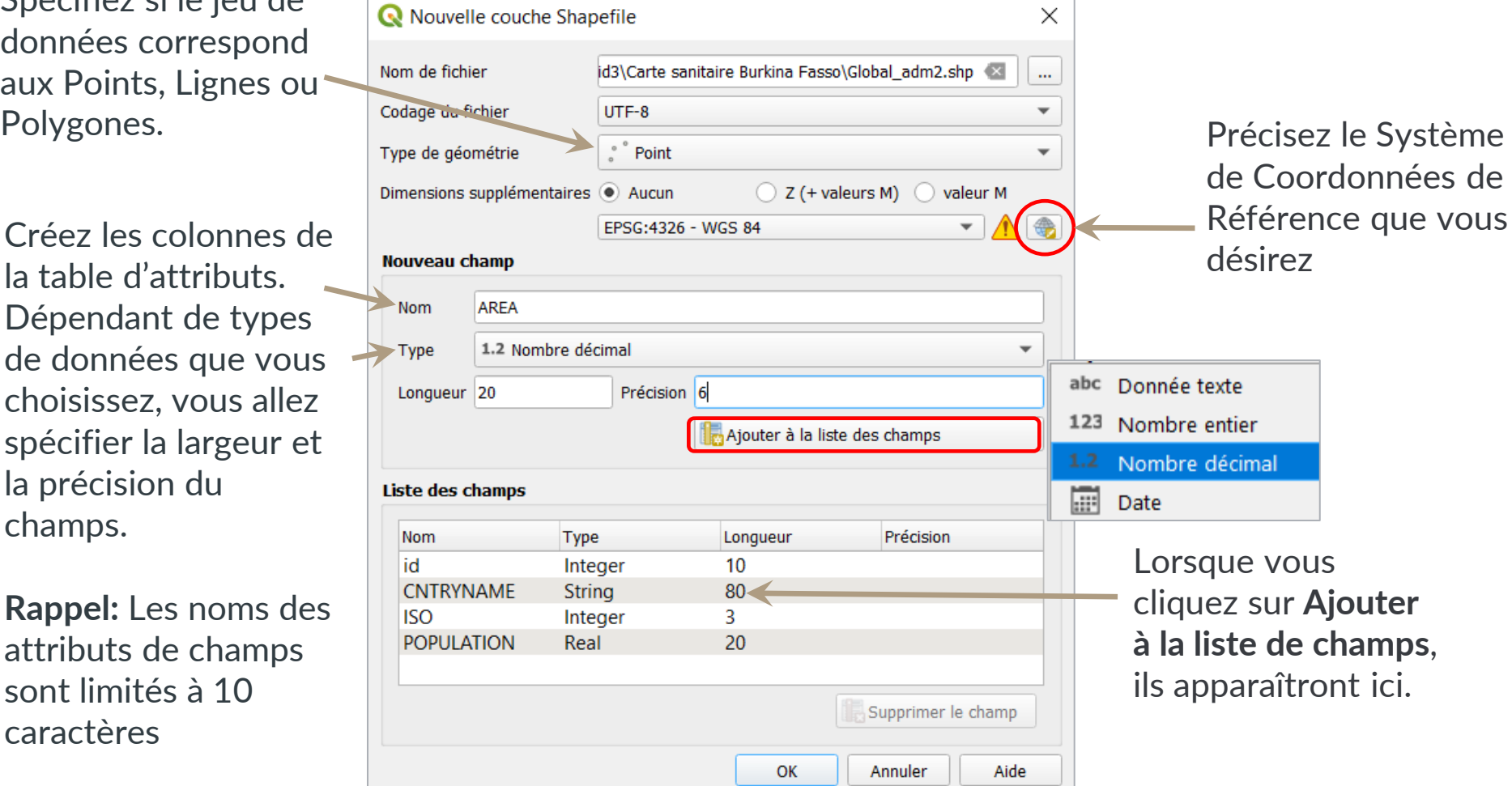

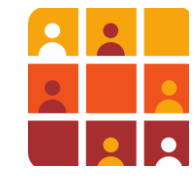

# **Les Formats de Données: Geopackage**

GPKG – Le format des données spatiales par défaut à partir de QGIS v3

### **Avantages:**

- Standard ouvert, SQLite DB
- Large compatibilité (ArcGIS, GDAL, QGIS, R, Python,...)
- Tout est contenu dans un seul fichier
- Plus qu'une géodatabase ordinaire, mais aussi rapide.
- Rendu, chargement, panoramique et zoom plus rapides qu'avec les shapefiles

### **Inconvénients** :

- Les Métadonnées ne sont pas complètement implementées
- Le support Raster est relativement limité

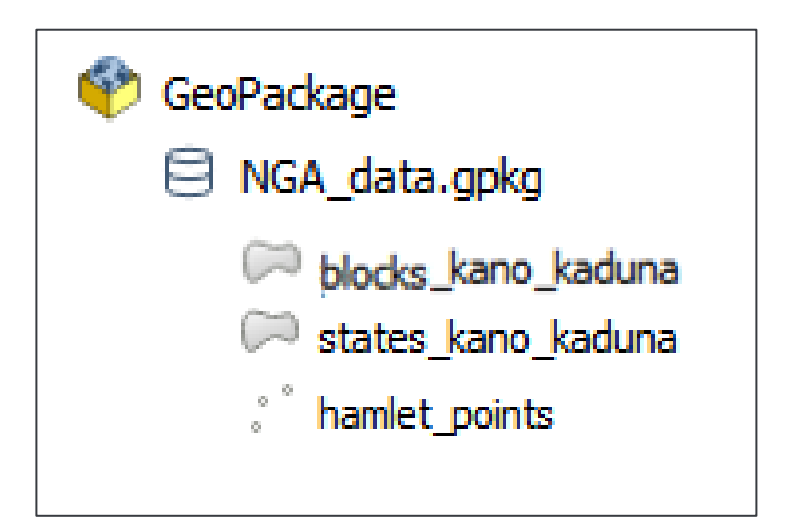

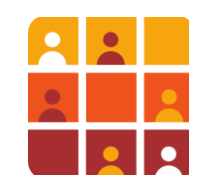

## **Création d'une nouvelle couche GeoPackage**

Précisez si votre jeu de données correspond aux Points, Lignes or Polygones.

Créez les champs (colonnes) de la table d'attributs. Dependant de types de données que vous choisissez , vous allez spécifier la largeur et la précision de champs. *Note: GeoPackages n'impose pas pas de limites de caractères de l'en-tête* 

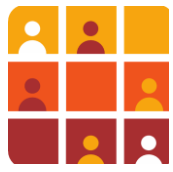

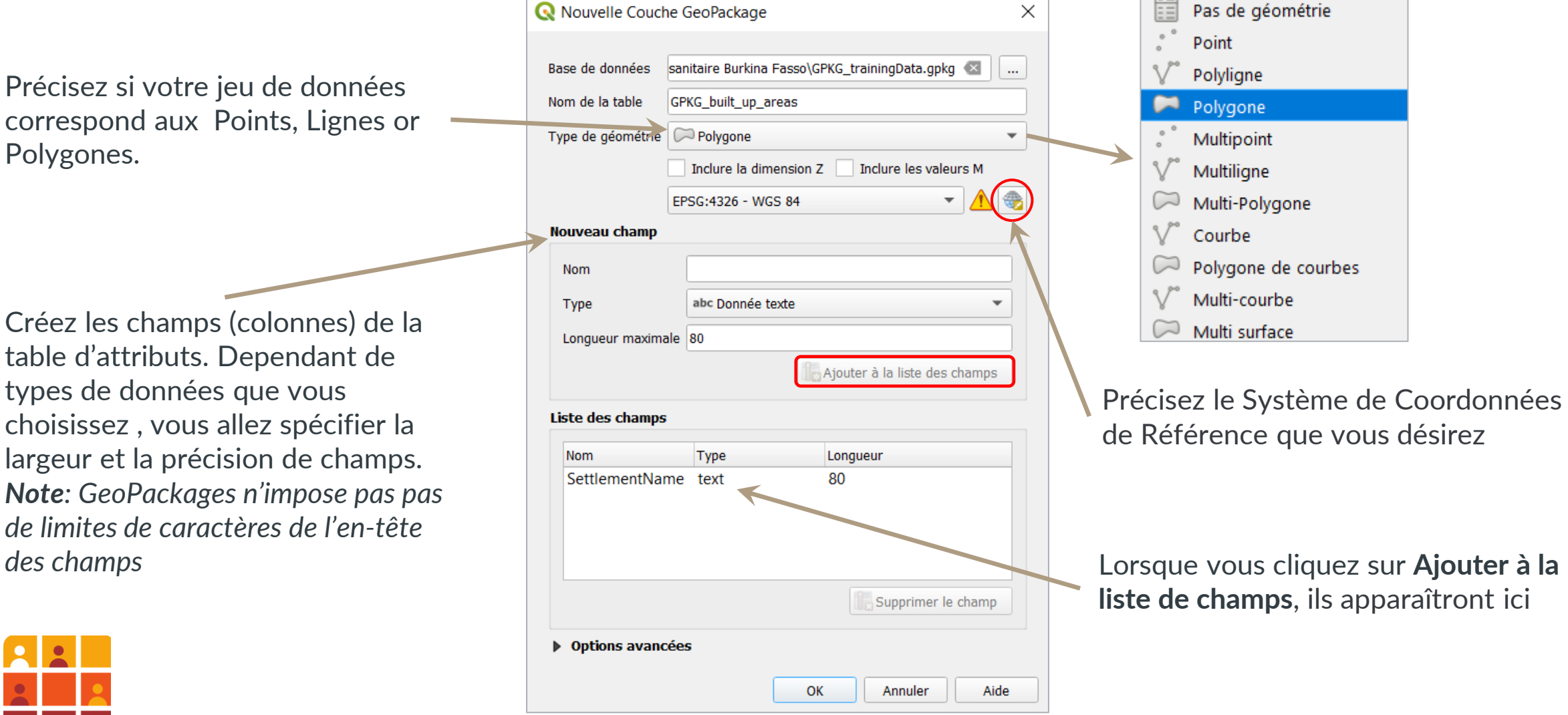

Pas de géométrie

Point

Polyligne Polygone Multipoint Multiligne

Multi-Polygone

Multi-courbe Multi surface

Polygone de courbes

Courbe

# **Lancer les modifications (Mises à jour)**

Pour lancer les modifications…

- Cochez la couche à modifier et soit:
	- Clic-droit sur la couche afin de sélectionner **Basculer en mode édition** ou soit
	- Cliquez sur le bouton **Basculer en mode édition** à partir de la barre d'outils de numérisation
- Il existe deux barres d'outils disponibles:
	- **Numérisation**
	- **Numérisation avancée**

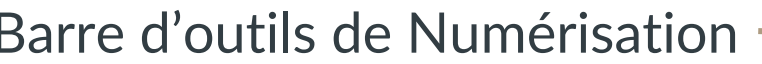

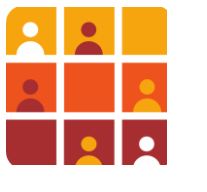

Barre d'outils de Numérisation  $\rightarrow$  1. 1  $\rightarrow$  3  $\rightarrow$  6  $\approx$  6  $\rightarrow$  8  $\approx$  6

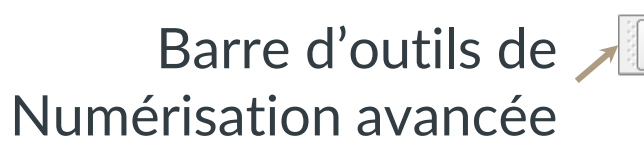

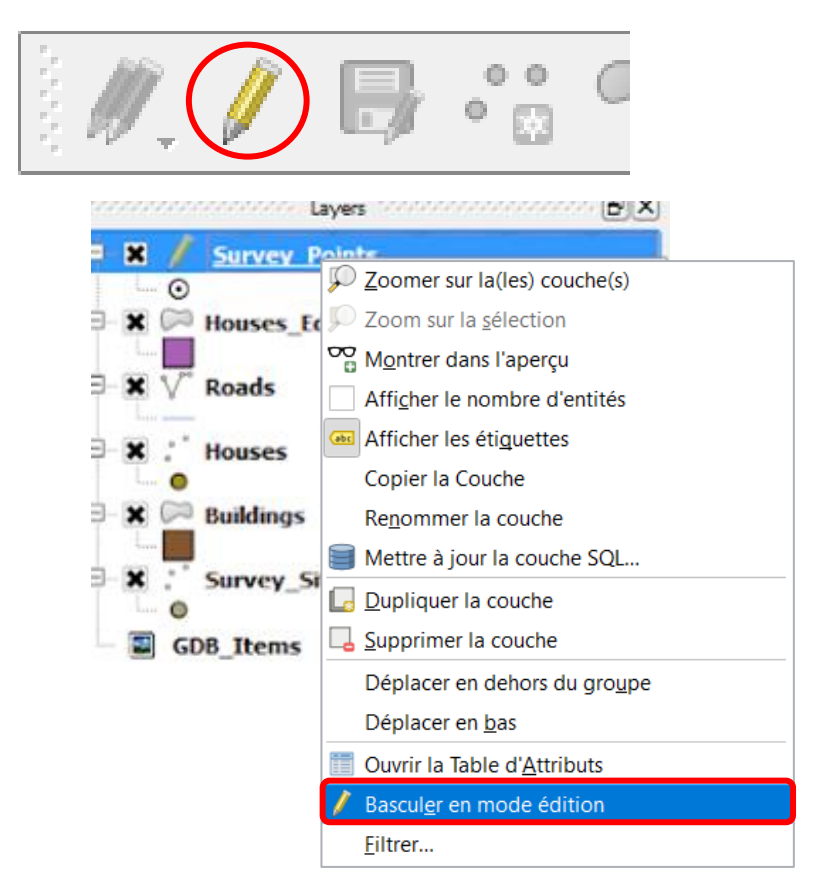

 $\begin{array}{ccc} \mathbb{P}_{\mathbb{G}} & \mathbb{P}_{\mathbb{G}} & \mathbb{P}_{\mathbb{G}} & \mathbb{P}_{\mathbb{G}} & \mathbb{P}_{\mathbb{G}} & \mathbb{P}_{\mathbb{G}} & \mathbb{P}_{\mathbb{G}} & \mathbb{P}_{\mathbb{G}} \end{array}$ 

 $\bigcirc$ 

 $\Rightarrow$   $\Rightarrow$ 

# **Dessiner les nouvelles entités (objets)**

Le bouton de l'outil 'Ajouter' change selon les types de géométrie de la couche:

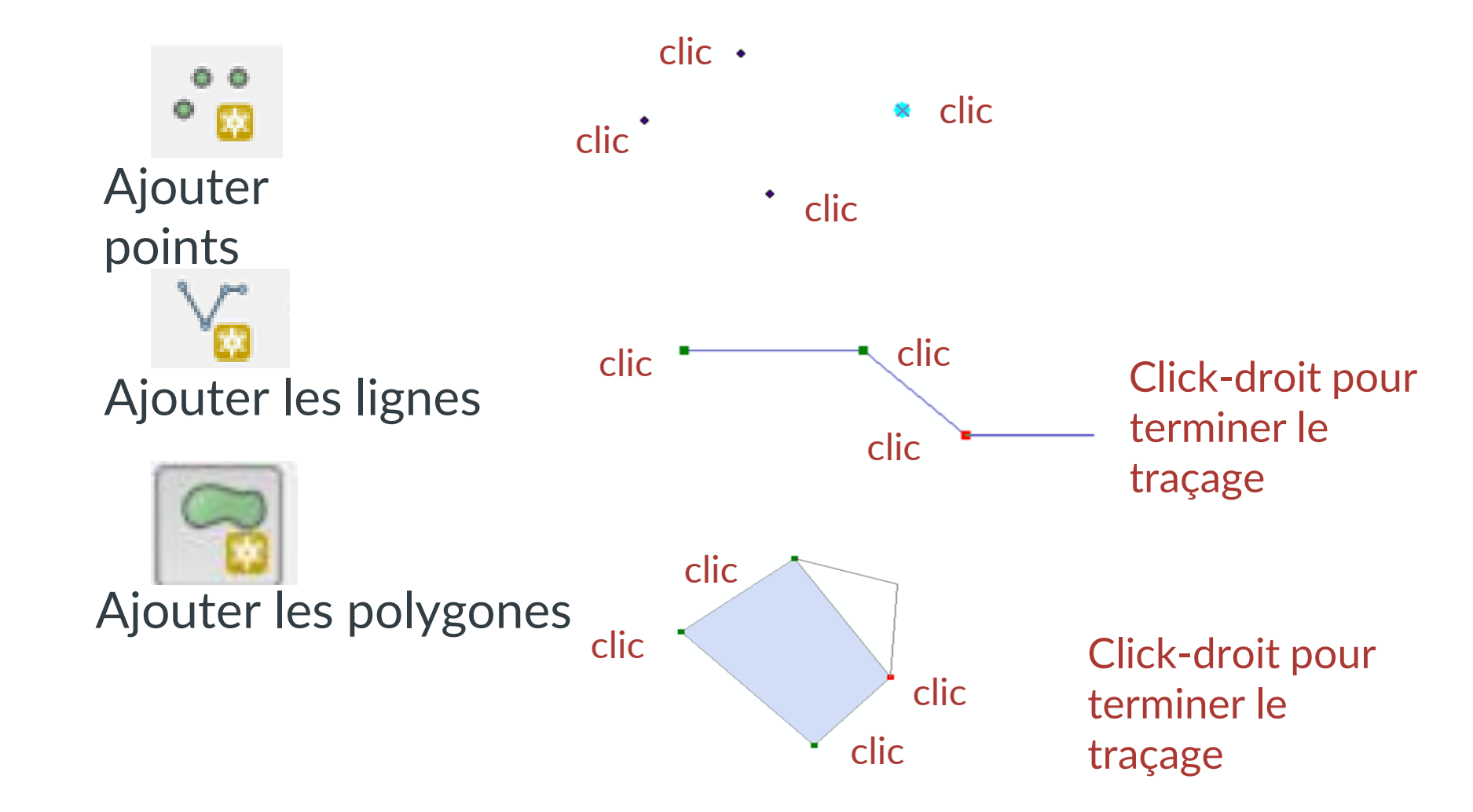

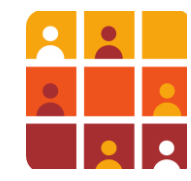

# **Mise à jour: Dessinez les nouvelles entités**

Lorsque vous terminez le traçage d'une nouvelle entité, une fenêtre d'attributs apparaitra. Vous pouvez alors entrer les valeurs pour chaque attribut.

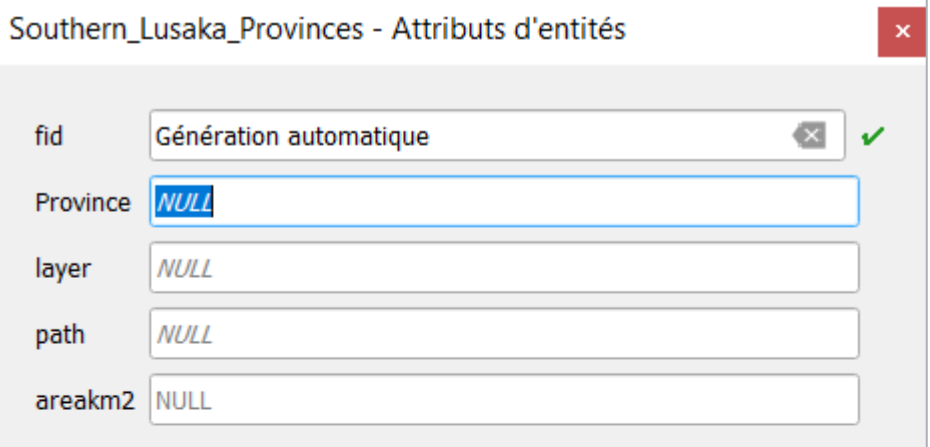

OK

Annuler

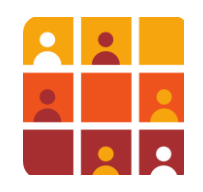

# **Accrochage (pour la numérisation avec précision)**

- Utilisez l'accrochage pour vous assurer que les entités que vous numérisez se touchent/s'alignent les unes sur les autres
- **En raison de la haute précision utilisée par QGIS pour enregistrer les coordonnées,** c'est pratiquement impossible de saisir exactement l'emplacement d'une entité existante par la numérisation sans utiliser l'accrochage
- Les Options d'Accrochage sont:
	- Sommet
	- Segment (bord de l'entité)
	- **Surface**
- Centroïde
- Milieu des segments
- Line Endpoints (Extrémité de la ligne)

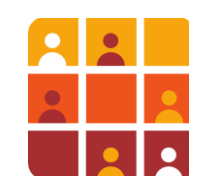

### **Accrochage – Pourquoi s'embêter?**

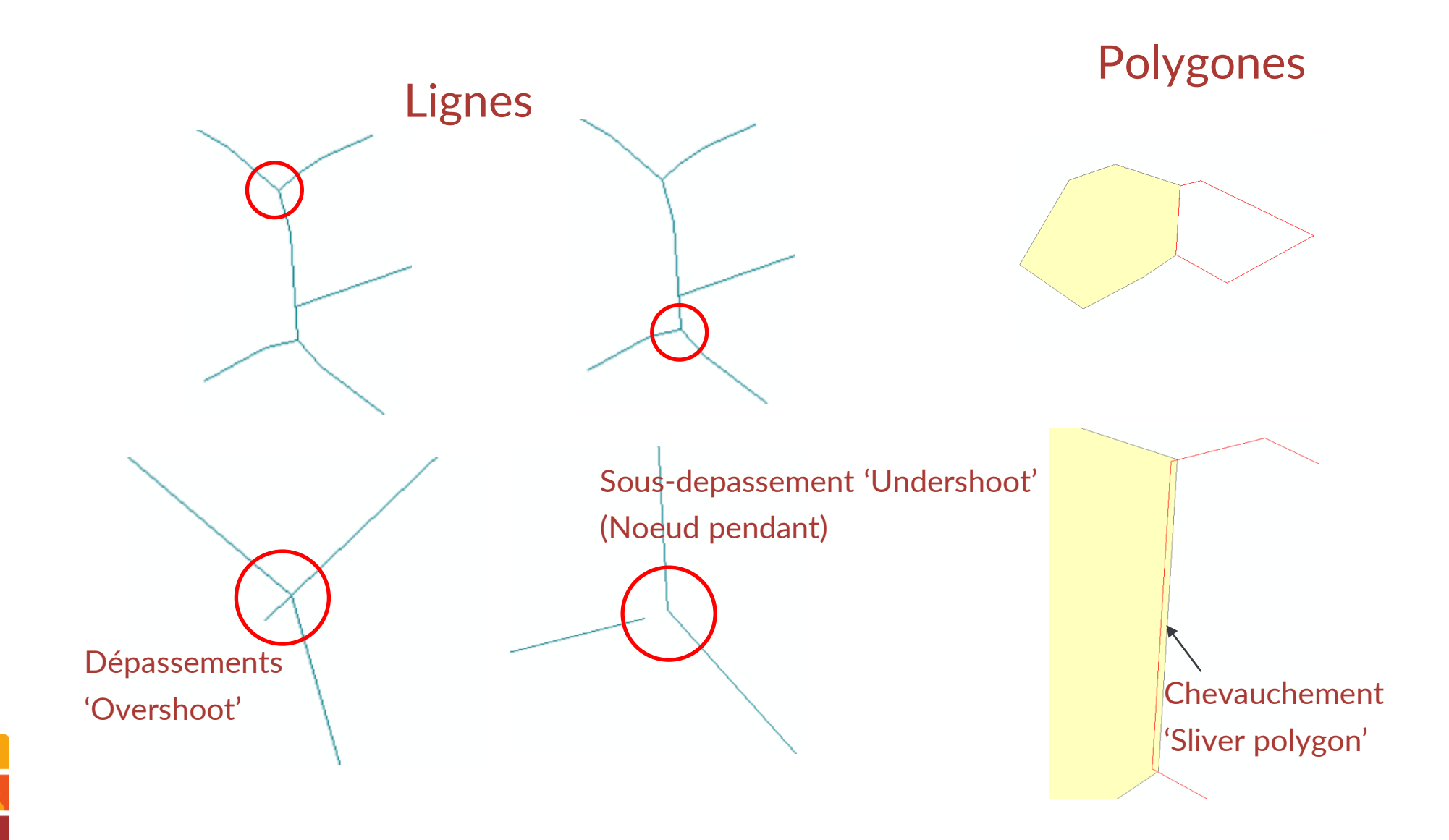

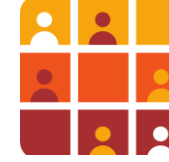

# **Options d'accrochage**

Les options d'accrochage se trouvent ici:

*Vue > Barre d'outils > Accrochage:*

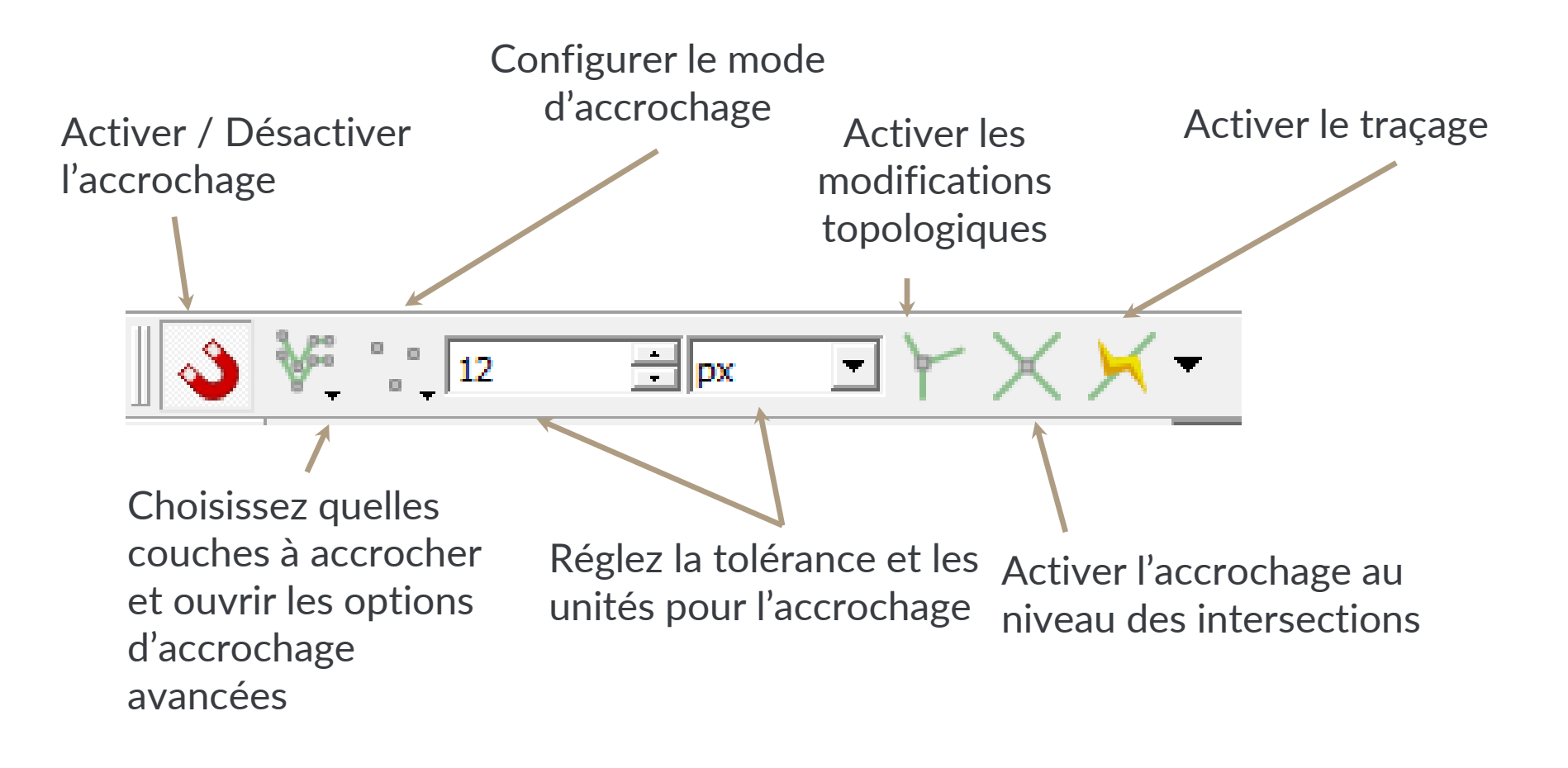

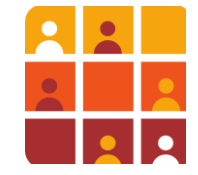

# **Modifications de Topologie**

- La topologie vous permet de minimiser les erreurs, telles que les trous et les superpositions
- En cochant la case 'Éviter le chevauchement' dans les options d'accrochage permet un remplissage rapide des trous

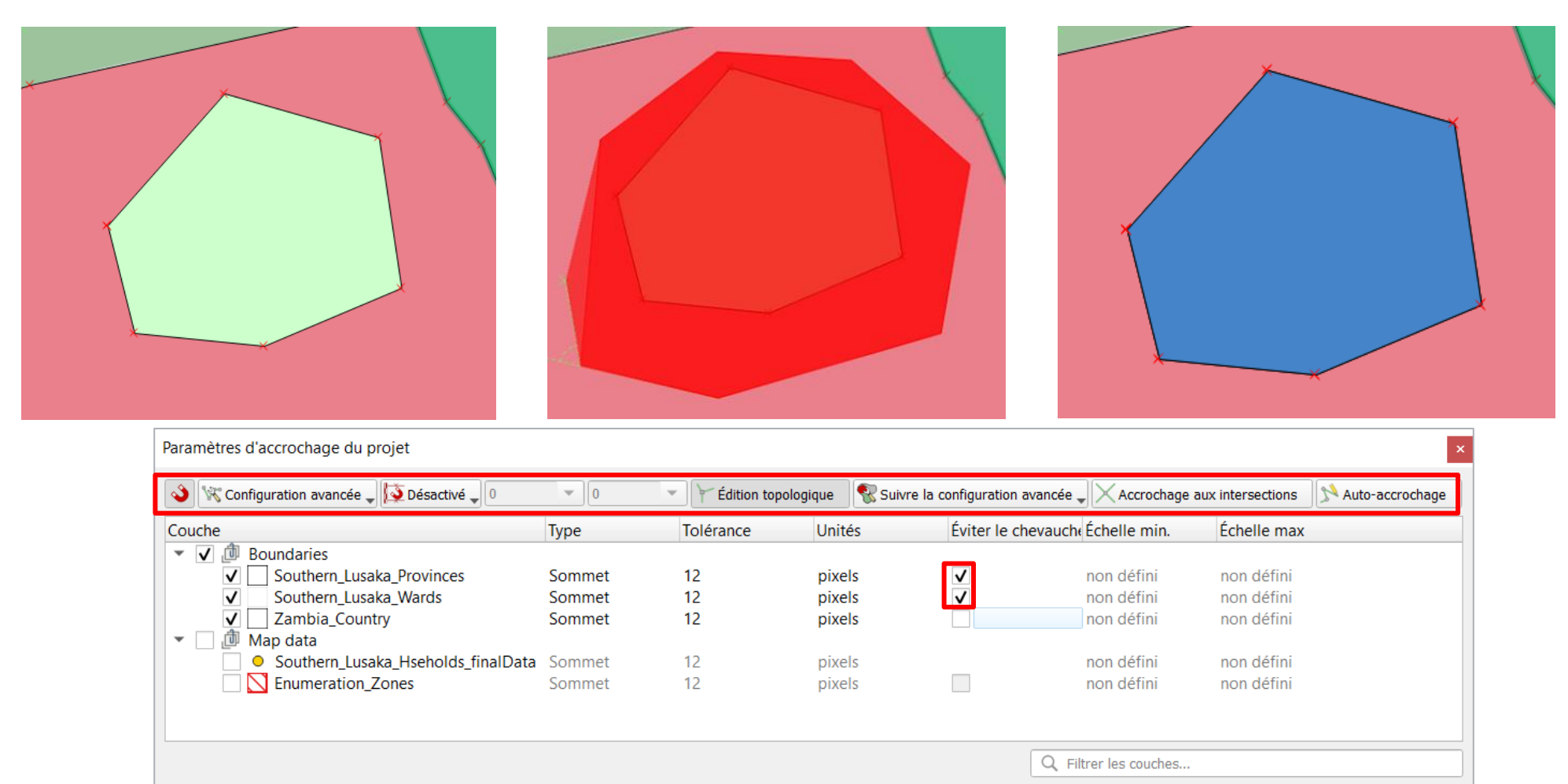

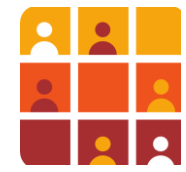

# **Modifications de Topologie**

### **Verification simple**

- Suivez le Menu **Vecteur > Outils de géométrie > Vérifier la validité.**
- Sélectionnez la couche et cliquez sur OK
- Les erreurs éventuelles s'affichent et 3 couches sont créées (**Sortie valide**, **Sortie invalide** et **Erreur de sortie**).

Couches

**B** X

了名,现了口

Sortie invalide Sortie valide Erreur de sortie

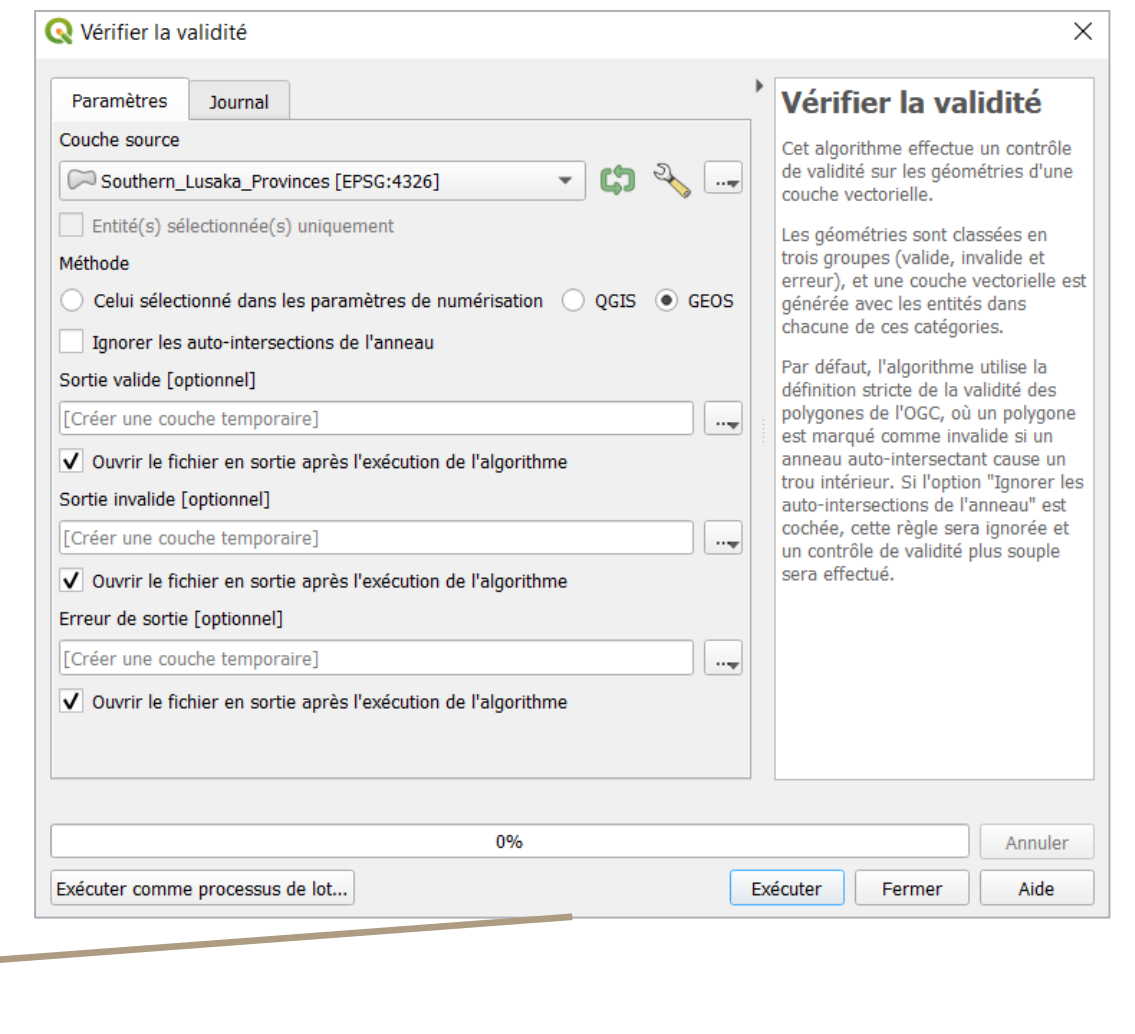

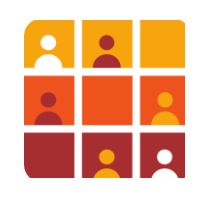

# **Modifications de Topologie**

**Extension «Vérificateur de topologie»** 

- Suivez le Menu **Vecteur > Vérificateur de topologie**
- Cliquez sur le bouton **Configuration** pour ajouter ou supprimer les règles de topologie.
- Ajoutez une règle, par exemple **« ne doit pas se superposer»** pour interdire les superpositions sur une couche de polygones

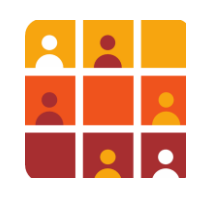

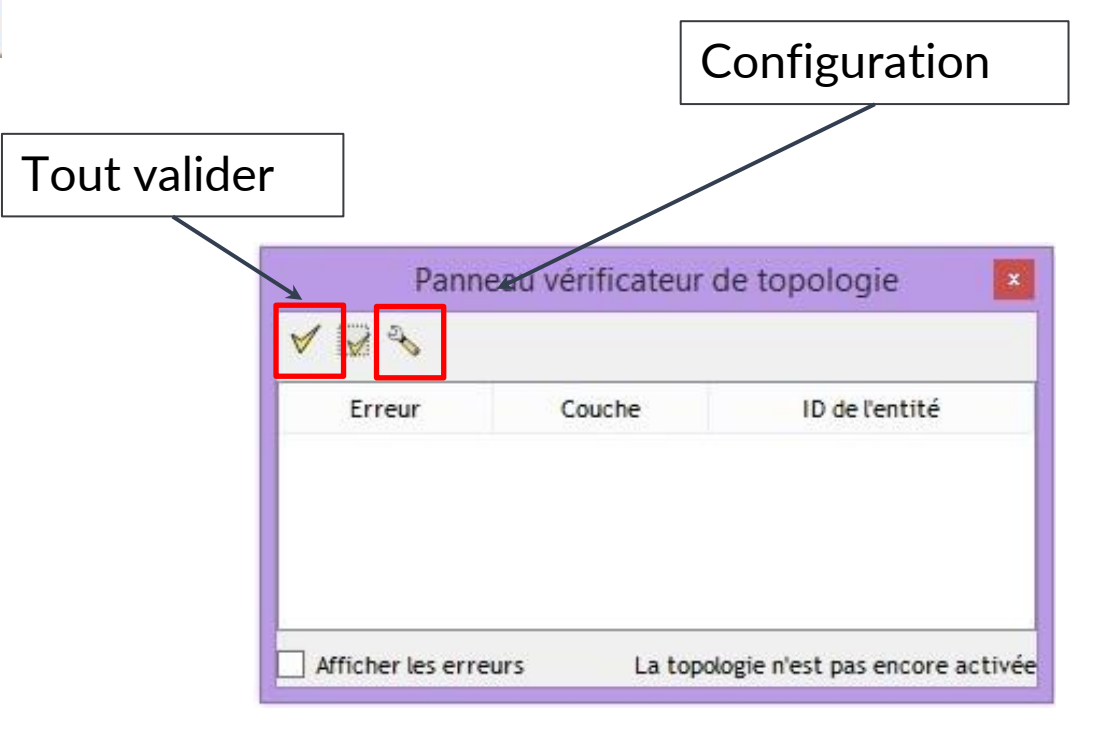

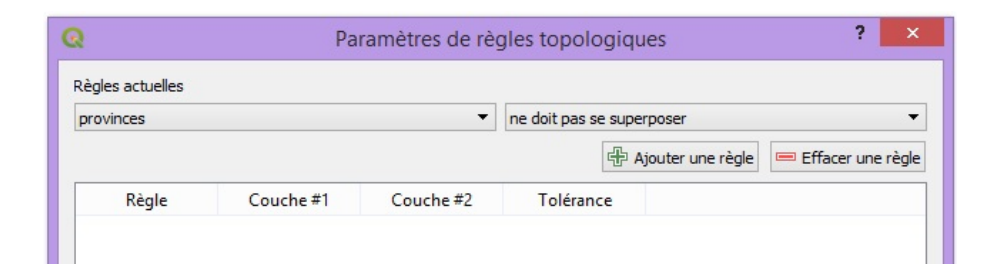

## **Edition– Modification des Entités Existantes**

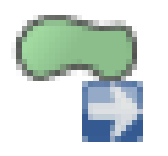

**Déplacer l'entité**– Cliquer sur l'entité à partir de la couche en cours d'édition pour la déplacer

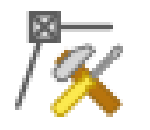

**Outil de noeuds**– Supprimer, déplacer ou ajouter aux noeuds existants

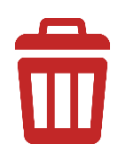

**Supprimer les entités sélectionnées** – Utilisé pour supprimer toute l'entité

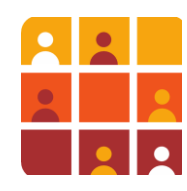

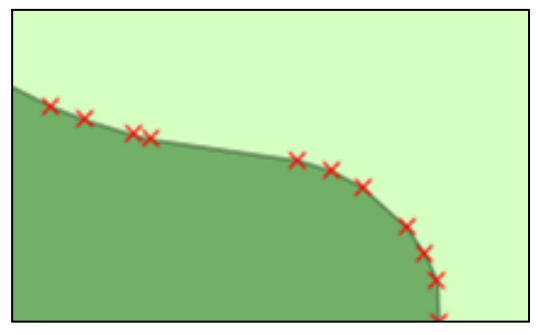

## **Barre d'Outils de Numérisation Avancée**

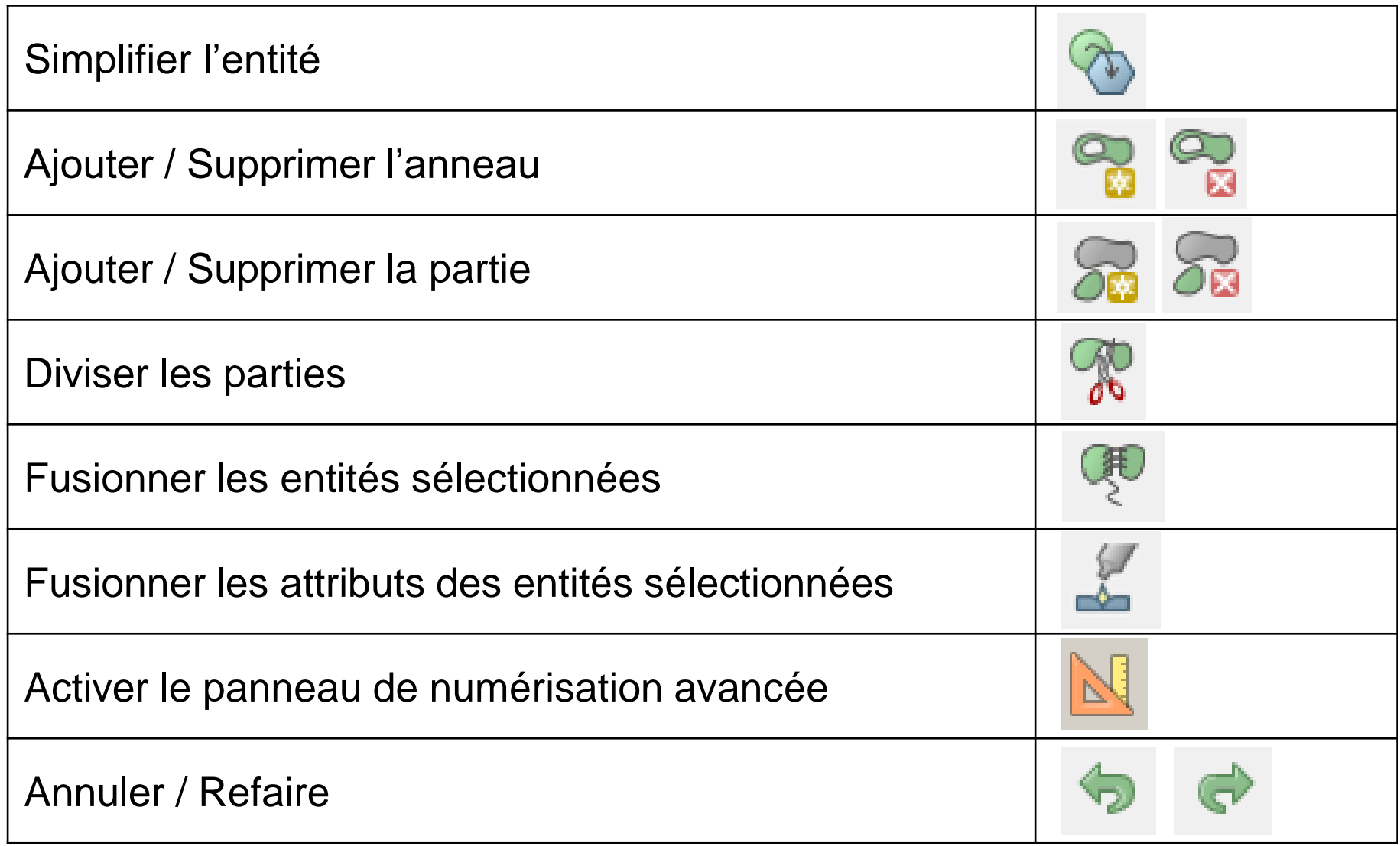

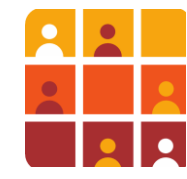

## **Correction des Erreurs**

- Utilisez les commandes **Annuler** et **Refaire** de la barre d'outils **de Numérisation**
- La fenêtre Annuler/Refaire maintient une liste des séquences de modifications depuis le dernier enregistrement
- Cliquez sur une ligne dans la liste pour annuler une modification.

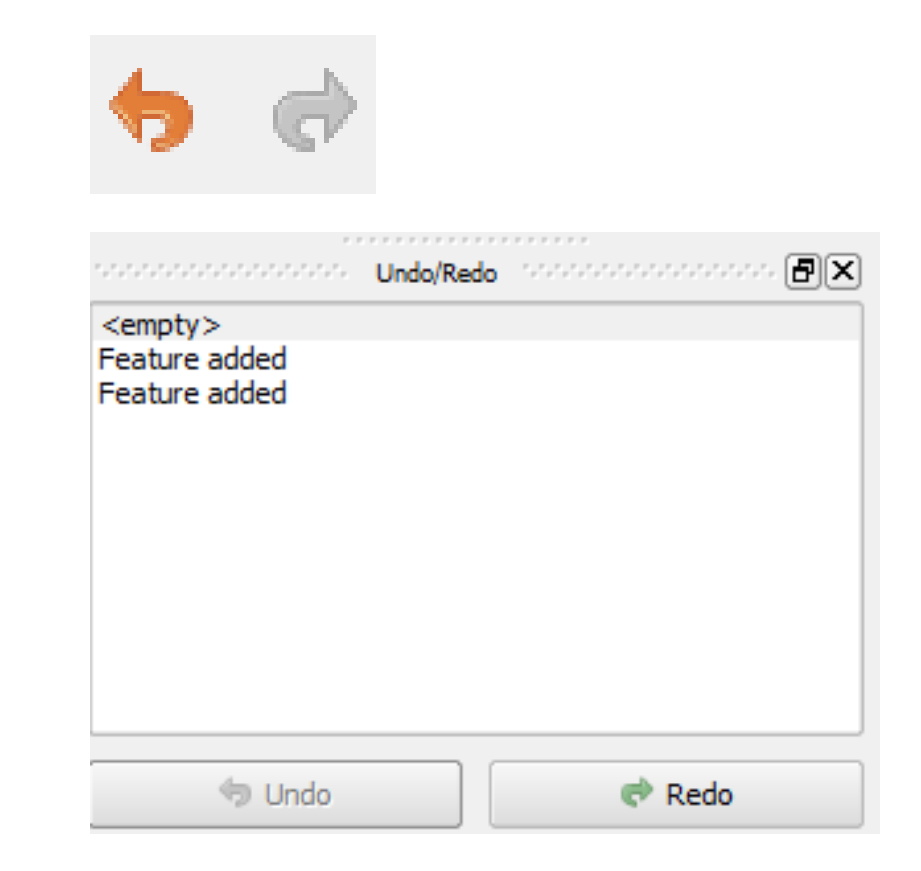

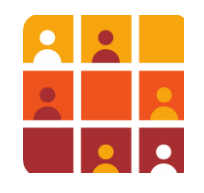

### **Ajouter/Editer des Attributs**

- A partir de la table d'attributs, cliquez sur le bouton **Activer le mode d'édition** pour commencer/arrêter l'édition de la table ou clicdroit sur la couche au niveau du panneau des couches et sélectionnez **Basculer en mode édition**
- Saisissez directement dans la table d'attributs

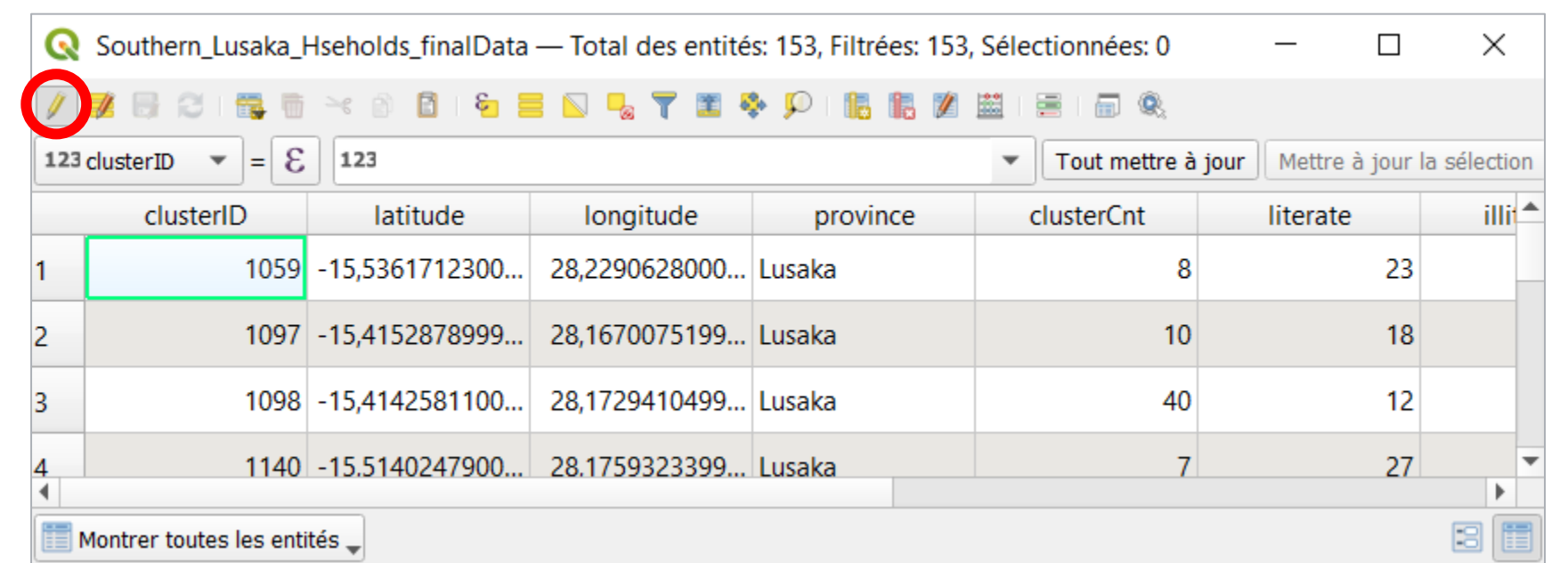

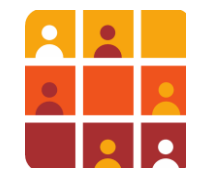

# **La Gestion des Attributs des Champs – Basique**

Les attributs des champs peuvent être ajoutés ou supprimés à partir de la table d'Attributs, ainsi qu'à partir des *Propriétés de la Couche > onglet Champs*

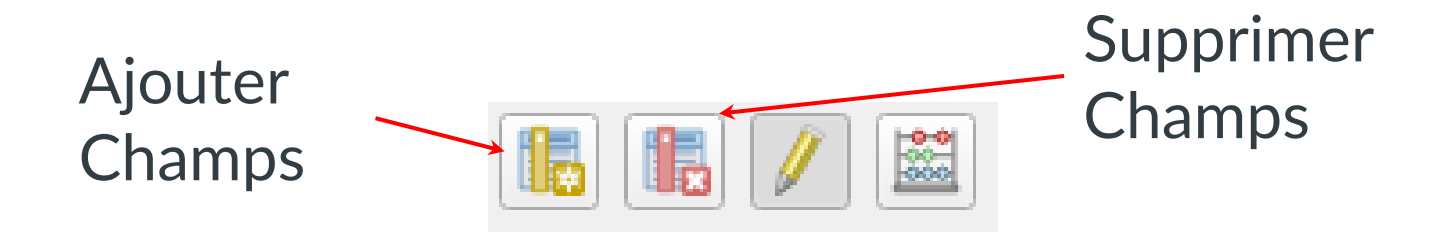

Bour utiliser les boutons Ajouter et Supprimer, le jeu de données doit être en mode édition (Basculer en appuyant sur le bouton du crayon jaune)

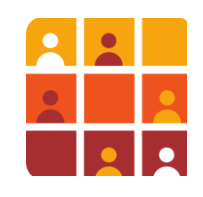

### **La Gestion des Attributs des Champs- Avancée**

- L'outil **Refactoriser les champs** au niveau de la boite d'outils fournit plus d'options relatives à la modification de la structure de la Table.
- Cela vous permet d'**ajouter, supprimer, réorganiser** et **renommer les** champs

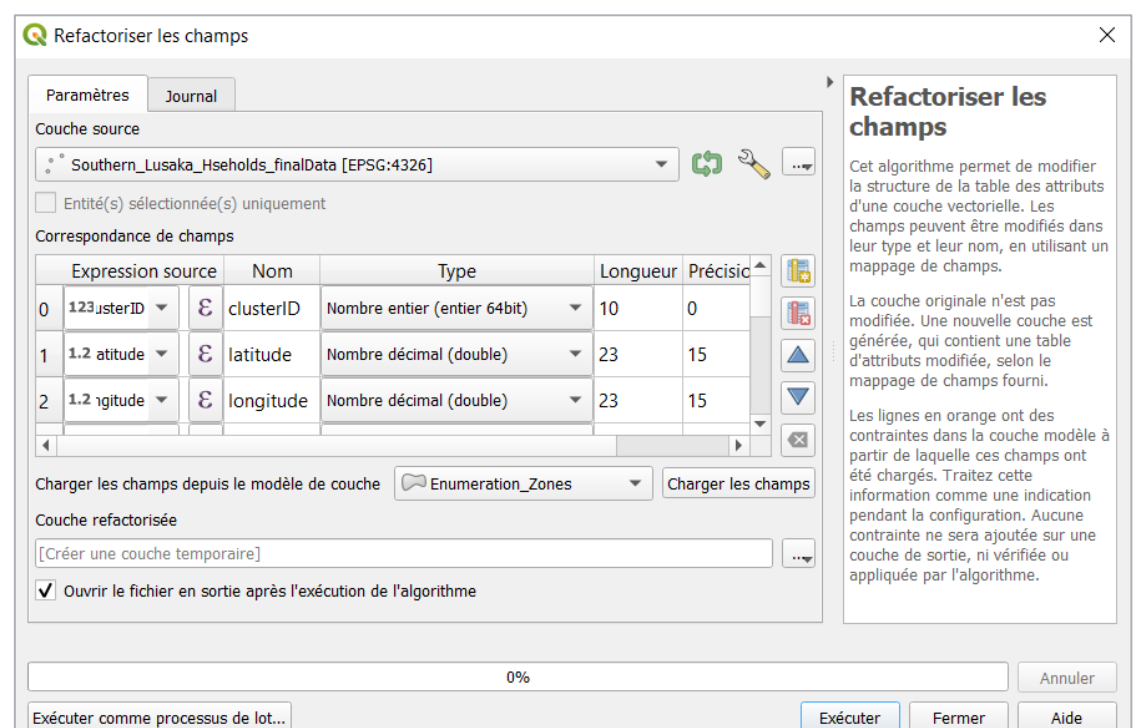

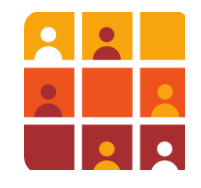

# **Calculatrice de Champs**

- Permet de re-calculer les champs numériques ou d'ajouter des nouveaux champs avec les nouvelles valeurs telles que la superficie et la longueur ou les valeurs calculées à partir des autres champs.
- Peut être utilisée pour tous les champs ou juste une sélection des entités.

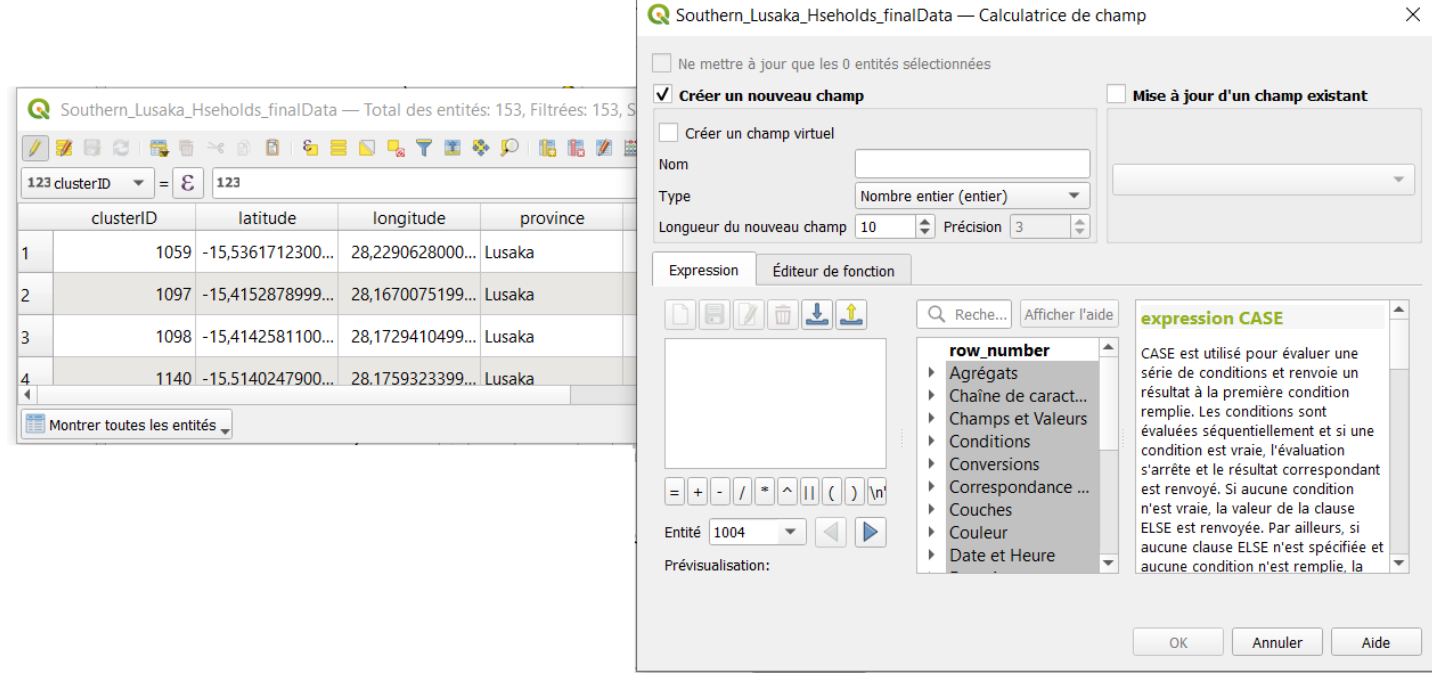

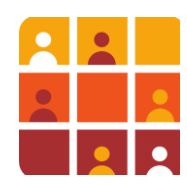

# **Calculatrice de Champs**

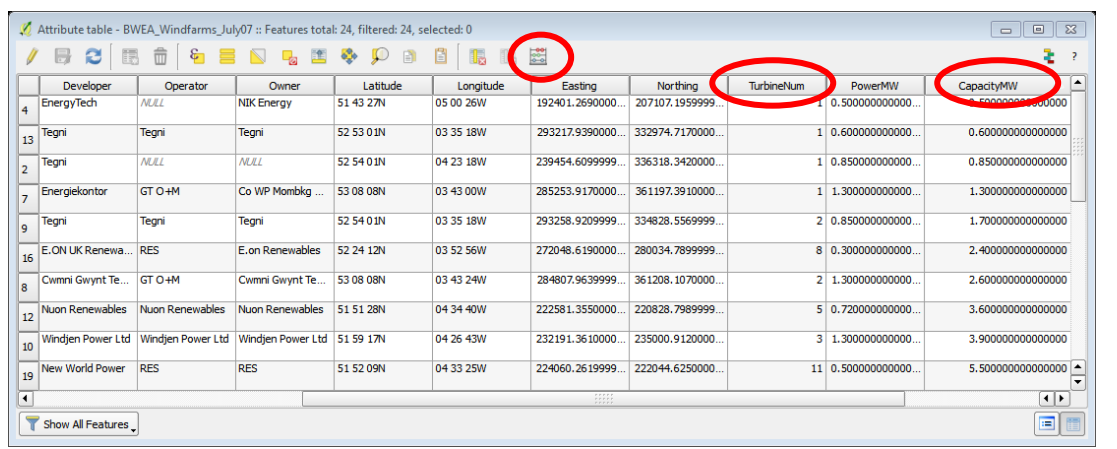

- Calculer les champs numériques
- Calculer les géometries de superficie / longueur

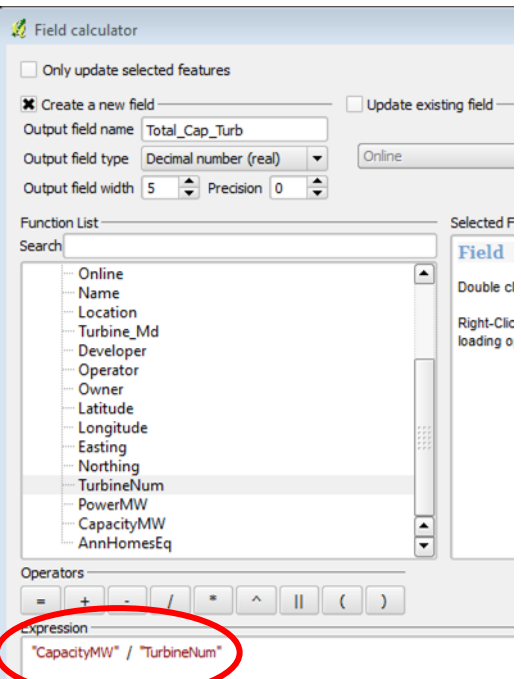

### **Requête:**

*Quelle est l'efficacité de chacun de ces parcs éoliens et comment les comparer?* 

#### **Réponse:**

Capacité MW (par parc éolien) / Numéro Turbine = capacité par turbine

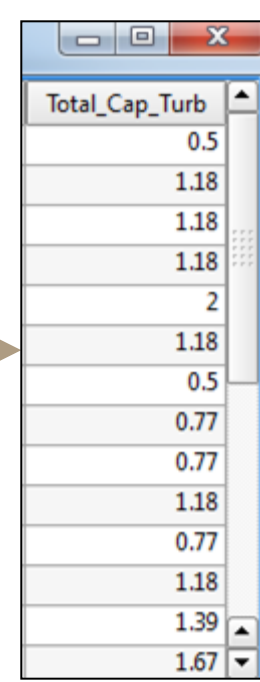

### **Calculatrice de Champs - Géométrie**

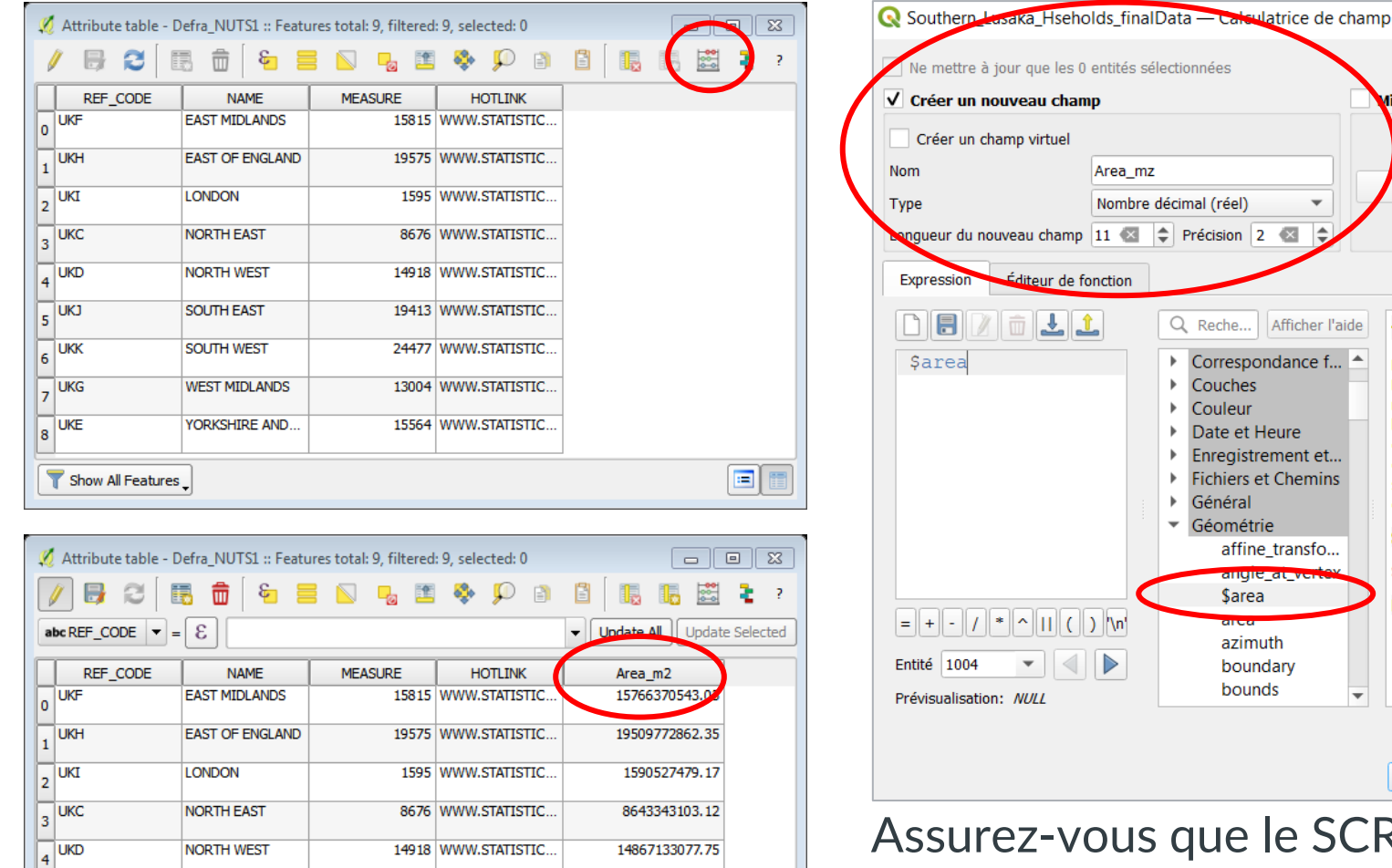

19413 WWW.STATISTIC.

24477 WWW.STATISTIC.

13004 WWW.STATISTIC.

15564 WWW.STATISTIC..

19365281276.65

24421349603.88

12969039954.44

15511016499.53

EE

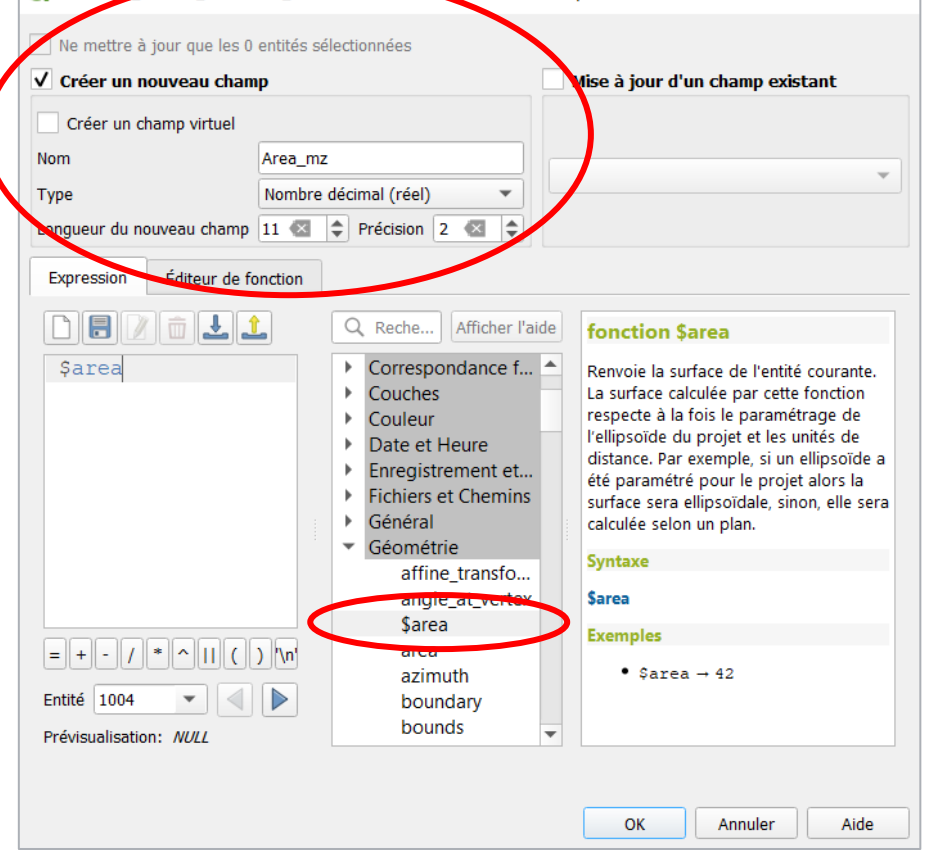

ous que le SCR est en UTM ou Systèmes de coordonnées projetées (p.ex. Lambert 93)

 $\times$ 

Utilisez la fonction *\$area* pour calculer les valeurs en unités du SCR, p.ex. en mètres

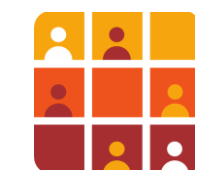

 $\sqrt{5}$ UKJ

 $\sqrt{6}$  UKK

 $\sqrt{2}$  UKG

 $\Box$  UKE

Show All Features

SOUTH EAST

**SOUTH WEST** 

**WEST MIDLANDS** 

YORKSHIRE AND.

# **Enregistrer vos modifications**

Toutes les modifications d'une couche (ainsi que les données attributaires) sont enregistrées à l'aide du bouton **Enregistrer les Modifications de la couche** sur la barre d'Outils de numérisation

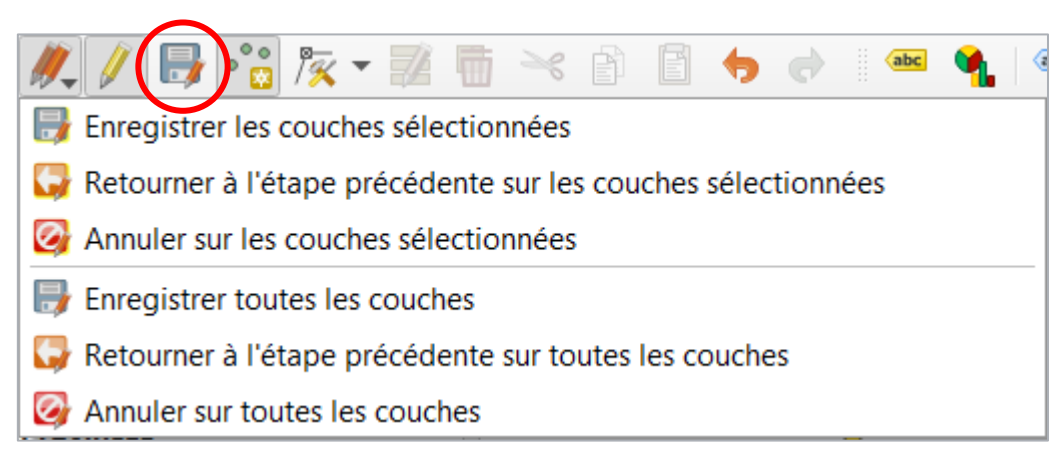

- **Enregistrez regulièrement les modifications pendant que vous travaillez!**
- L'icône des crayons rouges permettent d'enregistrer rapidement des couches multiples.
- Vous serez invité à enregistrer toutes les modifications quand vous arrêtez l'Edition ou tentez d'arrêter le programme.

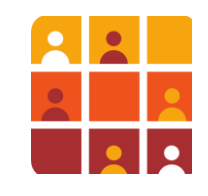